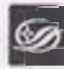

| Государственная научная<br>| Библиотека Кузбасса<br>| им||В Д. Федорова

ИНСТРУКЦИЯ по заимствованию библиографических записей из Системы корпоративной каталогизации Линет (СКК Либнет) в Сводный каталог муниципальных библиотек Кузбасса (СКГМБК)

СМК ОД 14-2023 (02)

стр. 1 из 8

Министерство культуры и национальной политики Кузбасса Государственное автономное учреждение культуры «Государственная научная библиотека Кузбасса им. В.Д.Федорова»

# **УТВЕРЖДАЮ** Директор

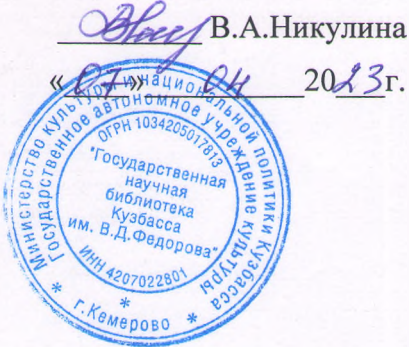

### **ИНСТРУКЦИЯ**

по заимствованию библиографических записей из Системы корпоративной каталогизации Либнет (СКК Либнет) в Сводный каталог муниципальных библиотек Кузбасса (СКМБК)

СМК ОД 14-2023 (02)

Кемерово 2023

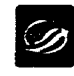

 $\ddot{\bullet}$ 

 $\bar{z}$ 

**ИНСТРУКЦИЯ по заимствованию** библиографических записей из Системы **изопративной каталогизации Линет (СКК**<br>**Либиет) в Сводный каталог муниципальных**<br>**Сиблиотек Кузбасса (СКГМБК)** 

# **СОДЕРЖАНИЕ**

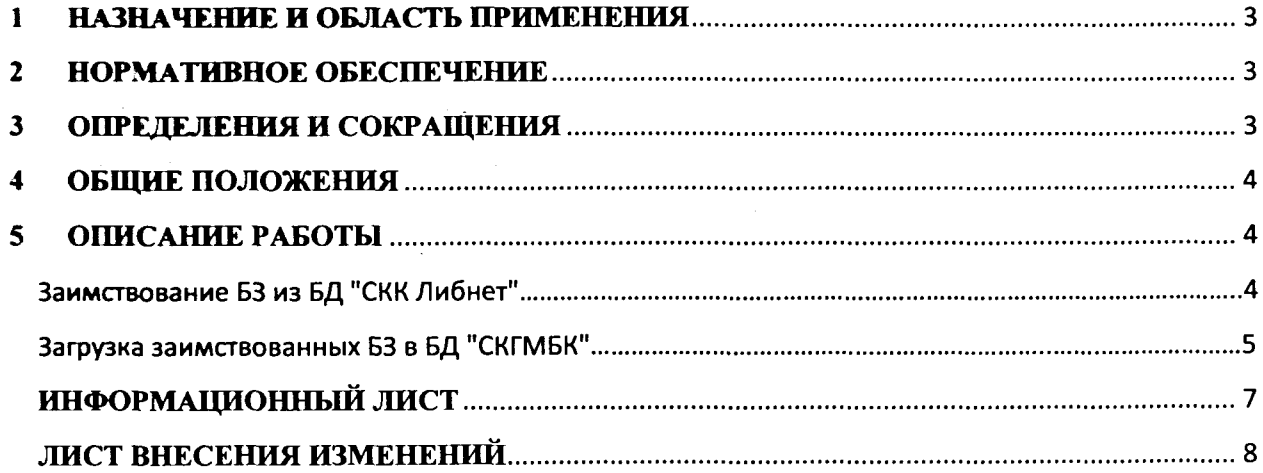

 $\mathcal{L}^{\mathcal{L}}$ 

 $\sim$ 

 $\overline{1}$ 

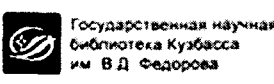

стр. 3 из 8

# 1 НАЗНАЧЕНИЕ И ОБЛАСТЬ ПРИМЕНЕНИЯ

<span id="page-2-0"></span>Настоящая инструкция является одним из основных документов, устанавливающим обшие требования  $\mathbf{M}$ правила заимствования  $\mathbf{M}$ формирования заимствованных библиографических записей (БЗ) в электронном сводном каталоге муниципальных библиотек Кузбасса (на базе АБИС «OPAC-Global»). Правила настоящей инструкции обязательны к применению всеми участниками Проекта Сводный каталог государственных и муниципальных библиотек Кузбасса (СКГМБК), создающих полные БЗ.

#### $\overline{2}$ НОРМАТИВНОЕ ОБЕСПЕЧЕНИЕ

<span id="page-2-1"></span>2.1 ГОСТ Р 7.0.100-2018. Библиографическая запись. Библиографическое описание. Общие требования и правила составления.

2.2 ГОСТ 7.80-2000 «Библиографическая запись. Заголовок. Общие требования и правила составления».

2.3 ГОСТ 7.82-2001 «Библиографическая запись. Библиографическое описание электронных ресурсов. Общие требования и правила составления».

2.4 ГОСТ 7.59-2003 «Индексирование документов. Общие требования к систематизации и предметизации».

2.5 ГОСТ Р 7.0.66-2010 «Индексирование документов. Общие требования к координатному индексированию».

2.6 Российские правила каталогизации.

<span id="page-2-2"></span>2.7 Положение об электронном каталоге «Сводный каталог государственных и муниципальных библиотек Кузбасса».

#### ОПРЕДЕЛЕНИЯ И СОКРАЩЕНИЯ  $3<sup>1</sup>$

В настоящей инструкции используются следующие определения и сокращения:

3.1 Библиографическая запись - элемент библиографической информации, фиксирующий в документальной форме сведения о документе, позволяющий его идентифицировать, раскрыть его состав и содержание в целях библиографического поиска.

3.2 Заимствование записей - копирование библиографических записей из одной базы в другую через импорт внешнего файла.

3.3 Сводный каталог государственных и муниципальных библиотек Кузбасса машиночитаемый библиотечный каталог, работающий в реальном режиме времени; центральное звено АБИС «OPAC-Global». СКГМБК ведется в рамках проекта Сводный каталог государственных и муниципальных библиотек Кузбасса (СКГМБК)

3.4 АБИС - автоматизированная библиотечно-информационная система.

- 3.5 ББК библиотечно-библиографическая классификация.
- 3.6 БЗ библиографическая запись
- 3.7 БИС библиотечно-информационная система

3.8 СКК ЛИБНЕТ - Система корпоративной каталогизации ЛИБНЕТ

стр. 4 из 8

### 4 ОБЩИЕ ПОЛОЖЕНИЯ

<span id="page-3-0"></span>В настоящей инструкции представлены общие требования и правила заимствования библиографических записей: набор областей и элементов БЗ, последовательность их расположения, наполнение и способ представления элементов в АБИС «OPAC-Global».

<span id="page-3-1"></span>Инструкция распространяется на формирование библиографического описания документов, вновь поступающих в библиотечные фонды государственных и муниципальных библиотек Кемеровской области-Кузбасса, а также на описание документов из ретроспективной части фондов библиотек области.

#### ОПИСАНИЕ РАБОТЫ 5

# Заимствование БЗ из базы «СКК Либнет»

браузер, национального 1. Запустить загрузить сайт информационнобиблиотечного центра «Либнет»» по адресу: www.nilc.ru. Вести ваш логин и пароль заглавными буквами.

Необходимо убедиться, что браузер настроен таким образом, чтобы он разрешал всплывающие окна с данного web-узла. Если эта проблема возникнет, необходимо в Internet Explorer выбрать пункт меню «Сервис - Блокирование всплывающих окон -Параметры» и в строке «Адрес разрешенного web-узла» вести адрес www.nilc.ru. Кроме того, в настройках Internet Explorer в разделе «Свойства обозревателя - Общие -Параметры» установить проверку наличия обновления сохраненных страниц «При каждом посещении страницы». Это позволит без проблем работать с СКК.

2. Появится окно с выбором соответствующих модулей «Каталогизация», «Ведение АФ». Выбираем из списка модуль «Каталогизация» и подтверждаем нажатием на кнопку «Каталогизация».

3. Появится базовая поисковая форма. Выбираем базу данных «СКК». (Система корпоративной каталогизации).

4. Для проведения поиска (проверки на дублетность) необходимо выполнить следующие действия - выбрать область поиска по любому удобному вам параметру («Индивидуальный автор», «Заглавие», номер ISBN и др.). Для перехода к поиску нажать кнопку "Искать".

 $5<sub>1</sub>$ Результаты поиска выводятся в правой половине экрана в коротком формате. Это документ, или список документов, удовлетворяющих Вашему запросу.

6. Для выгрузки записей сначала необходимо отметить нужные записи в списке, содержащемся в результатах поиска. Затем нажимаем кнопку «Сигла» (сигла проставится автоматически - это будет БИС Кемеровской области).

7. В появившемся диалоговом окне нажать «Добавить в список выдачи».

8. Появится диалоговое окно Выбранные записи уже добавлены в список выдачи. Текущий размер списка выдачи. Нажать «ОК».

9. Для просмотра выбранных документов выберите в нижнем фрейме пункт меню "Список выдачи".

10. Откроется новое окно со списком документов. Необходимо подтвердить свой выбор, отметив нужные документы. В левой половине экрана выбрать формат выгрузки " ISO2709". Затем нажимаем на кнопку «Выгрузка». Открывается окно для заимствования БЗ. Выбираем кодировку «Windows-1251» и нажимаем выгрузить.

11. После того как загрузка завершена «закрыть» окно.

# Загрузка заимствованных БЗ в базу СКМБК.

<span id="page-4-0"></span>12. Для выгрузки заимствованных БЗ из БД «СКК» Либнет необходимо осуществить вход в БД «Сводный каталог муниципальных библиотек Кузбасса» через авторизованный вход. Выберите из меню модуль «Каталогизация».

13. В нижнем фрейме выбираем пункт «Импорт внешнего файла» (правый нижний угол экрана)

14. Во вкладке ISO2709: в поле Куда грузить по выпадающему списку выбирается база данных, в которую будут загружены записи: БД «Сводный каталог муниципальных библиотек».

15. В поле Файл указывается путь к импортируемому файлу. Для этого удобно воспользоваться кнопкой Обзор. В позиции «ОБЗОР» выбрать сохраненный на рабочем столе файл с записью для загрузки.

16. В поле Кодировка файла ISO по выпадающему списку выбирается кодировка загружаемых записей: windows-1251.

17. Нажимаем кнопку «Отправить».

18. После загрузки по поиску в БД «СКМБК» найдите заимствованную запись.

19. Появится запись «Сигла успешно добавлена». Приступить к редактированию записи.

#### Редактирование библиографической записи:

20. Для того, чтобы отредактировать запись необходимо нажать на копку «Редактировать».

21. Перед нами откроется Лист ввода для документа. Прежде чем приступить к редактированию необходимо локализовать запись и нажать на кнопку Локализовать.

22. Появится новое окно со списком Листов ввода. Выбираем из списка листов ввода подходящее для вашего вида издания. Для однотомного издания выбираем «Лист ввода» - Книга. Однотомник. Нажимаем внизу на кнопку «Выбрать».

23. В БЗ редактируем поля согласно, формату RUSMARC. После добавляем экземпляр. Вносим данные в поле 899 (Данные о местонахождении). В записи их должно

быть два. В первом 899 поле должна содержаться сигла «БИС Кемеровской О», во втором поле 899 - сигла вашей библиотеки. (ее не менять!)

Внимание! Если у вас имеется несколько экземпляров данной записи - заполняем лишь один, остальные не учитываются.

24. После завершения редактирования БЗ нажимаем кнопку «Записать».

25. Появится полная запись в формате «Rusmare». Нажать на кнопку «Запись готова». Создание заимствованной библиографической записи в сводном каталоге завершено.

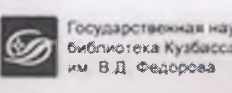

**ИНСТРУКЦИЯ по заимствованию библиографических записей из Системы корпоративной каталогизации Линет (СКК Либнет) в Сводный каталог муниципальных \_\_\_\_\_\_\_библиотек Кузбасса (СКГМБК)\_\_\_\_\_\_\_**

**стр.7 из 8**

# <span id="page-6-0"></span>ИНФОРМАЦИОННЫЙ лист

# 1 РАЗРАБОТАНО

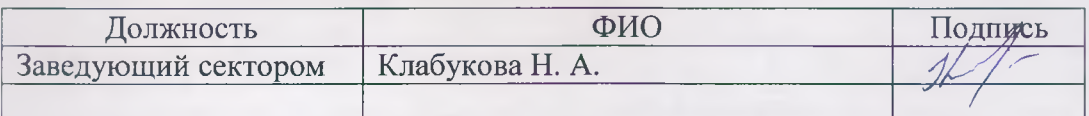

# 2 КОНСУЛЬТАНТЫ

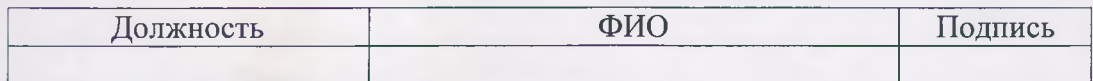

# 3 СОГЛАСОВАНО

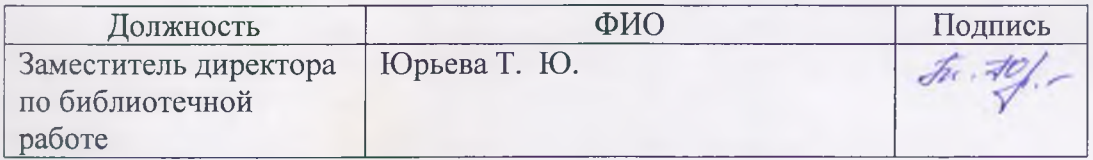

4 ВВЕДЕНА В ДЕЙСТВИЕ со дня утверждения директором « $O\bar{F}$ »  $O\bar{H}$  20 $O\bar{H}$ 3 г.

# 5 СПИСОК РАССЫЛКИ

### **Контрольные экземпляры:**

1. Заведующий отделом

# **Электронные копии:**

1. Раздел ЭБК.

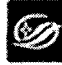

ИНСТРУКЦИЯ по заимствованию Либнет) в Сводный каталог муниципальных библиотек Кузбасса (СКГМБК)

СМК ОД 14-2023 (02)

стр. 8 из 8

# ЛИСТ ВНЕСЕНИЯ ИЗМЕНЕНИЙ

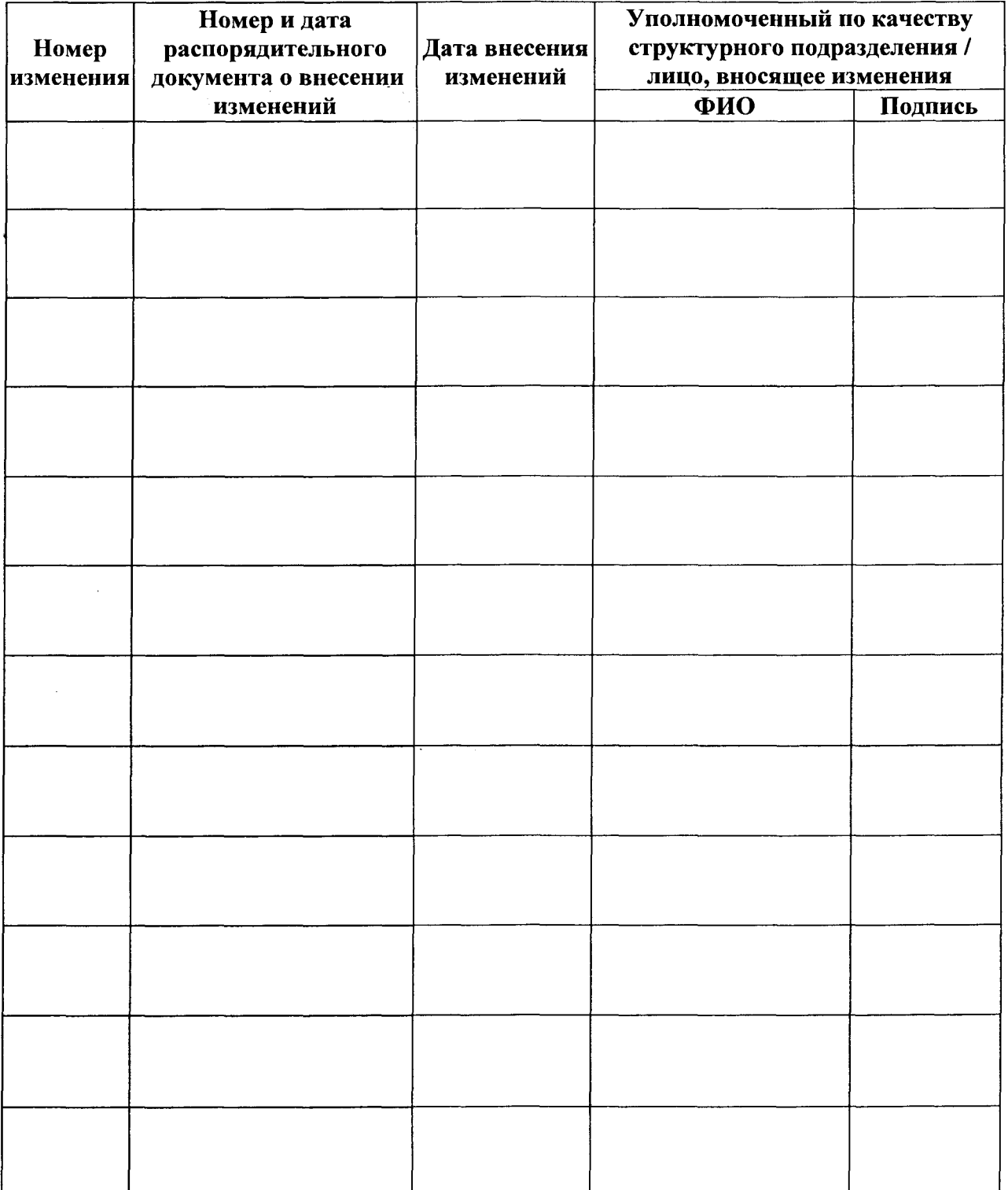